# AV64S-T

# RADEON<sup>™</sup> 7000E Graphics Accelerator

USER'S MANUAL

REV. 1.32 12MD-AV64ST-132

# *Chapter 1 User's Manual*

### **Copyright**

Copyright by **GIGA-BYTETECHNOLOGY CO., LTD. ("GBT")** No part of this manual maybe reproduced or transmitted in any fromwithoutthe expressed,written permission of **GBT**.

#### **Trademarks**

Third-party brands and names are the propertyof their respective owners.

### **Notice**

Due to rapid change in technology, some of the specifications might be out of date before publication of this booklet.

The author assumes no responsibility for any errors or omissions which may appear in this document nor does it make a commitment to update the information contained herein. Please do not remove any labels on VGAcard , thismay void the warranty of this VGA card.

This product incorporates copyright protection technology that is protected by method claims of certain U.S. patents and other intellectual property rights owned by Macrovision Corporation and other rights owners. Use of this copyright protection technology must be authorized by Macrovision Corporation, and is intended for home and other limited viewing uses only unless otherwise authorized by Macrovision Corporation. Reverse engineering or disassembly is prohibited.

March 17, 2003Taipei, Taiwan

 $\overline{2}$ 

Table of Content

# Table of Contents

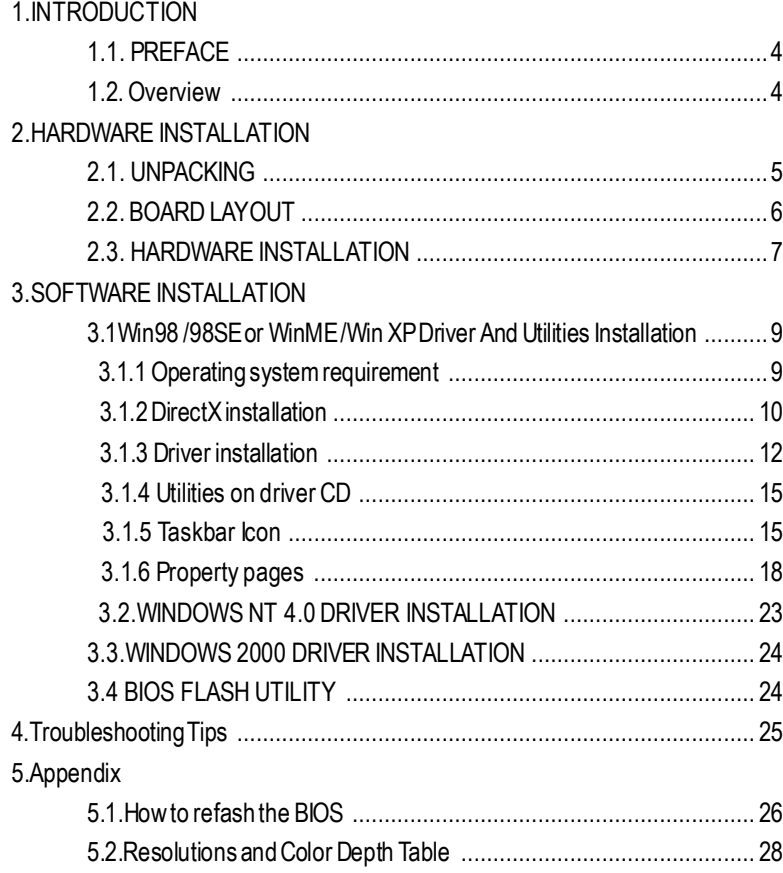

## **1.INTRODUCTION**

### **1.1. PREFACE**

AV Seriesdelivers enhanced 3Dand 2D graphics performance for today's demanding applications. Powered by the ATi RADEON™ 7000E graphics processor and 32 / 64 MB SDR memory; Maya AV Series features HYPER Z<sup>™</sup> technology to increase effective memory bandwidth and PIXEL TAPES-TRY™ for fastimage rendering.AV Series has industry leading, built-inDVD playback capability..

### **1.2. KEY FEATURES**

- n **Powered by the RADEON™ 7000Egraphics processor**
- n **ATIHYPERZ™ technology reducesmemory bandwidth consumption resulting in improved 3Dperformance**
- n **Incredible 3Dgraphics performance with ATI PIXEL TAPESTRY™ 3D rendering engine**
- Supports DirectX<sup>®</sup> 7.0, DirectX<sup>®</sup> 8.x and OpenGL<sup>®</sup>
- n **DVDplayback with integrated motion compensation and iDCT**
- n **Supports 3Dresolutions (32-bitcolor) up to 2048x1536**
- n **AGPuniversal bus (for AGP 2X/4X systems)**
- n **Support TV-OUT**

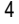

Hardware Installation

# **2.HARDWARE INSTALLATION**

## **WARNING!**

Expansion cards contain very delicate Integrated Circuit(IC) chips. To protect them against damage from static electricity, you should follow some precautions whenever you work on your computer.

- 1.Turn offyour computer and unplug powersupply.
- 2. Use a grounded wrist strap before handling computer components. If you do not have one, touch both of your hands to a safely grounded objector to a metal object, such as the power supply case.
- 3.Place components on a grounded antistatic pad oron the bag thatcame with the components whenever the components are separated from the system.
- The card contains sensitive electric components, which can be easily damaged by static electricity , so the card should be leftin its original packing until it is installed.
- Unpacking and installation should be done on a grounded anti-static mat. The operator should be wearing an anti-static wristband, grounded at the same pointas the anti-static mat.
- Inspect the card carton for obvious damage. Shipping and handling may cause damage to your
- card. Be sure there are no shipping and handling damages on the card before proceeding.

M**DO NOT APPLY POWER TO YOUR SYSTEM IF IT HAS BEEN DAMAGED ON THE CARD.**

M**In orderto ensure your graphics card working correctly, please useofficialGigabyte BIOSonly Use none official gigabyte BIOSmight cause problem on the graphics card.**

### **2.1. UNPACKING**

TheAV64S-T package contains the following:

- The AV64S-Tgraphics accelerator
- $\bullet$  This USFR'S MANUAL
- DVD Player software included
- $\bullet$  Full version Game x1 (CD x 1)
- $\bullet$  Lite version Game x2 (CD x 1)
- CD for driver & Utilities

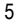

### **2.2.BOARD LAYOUT**

AV64S-T (8Mx16 64MB SDRAM)

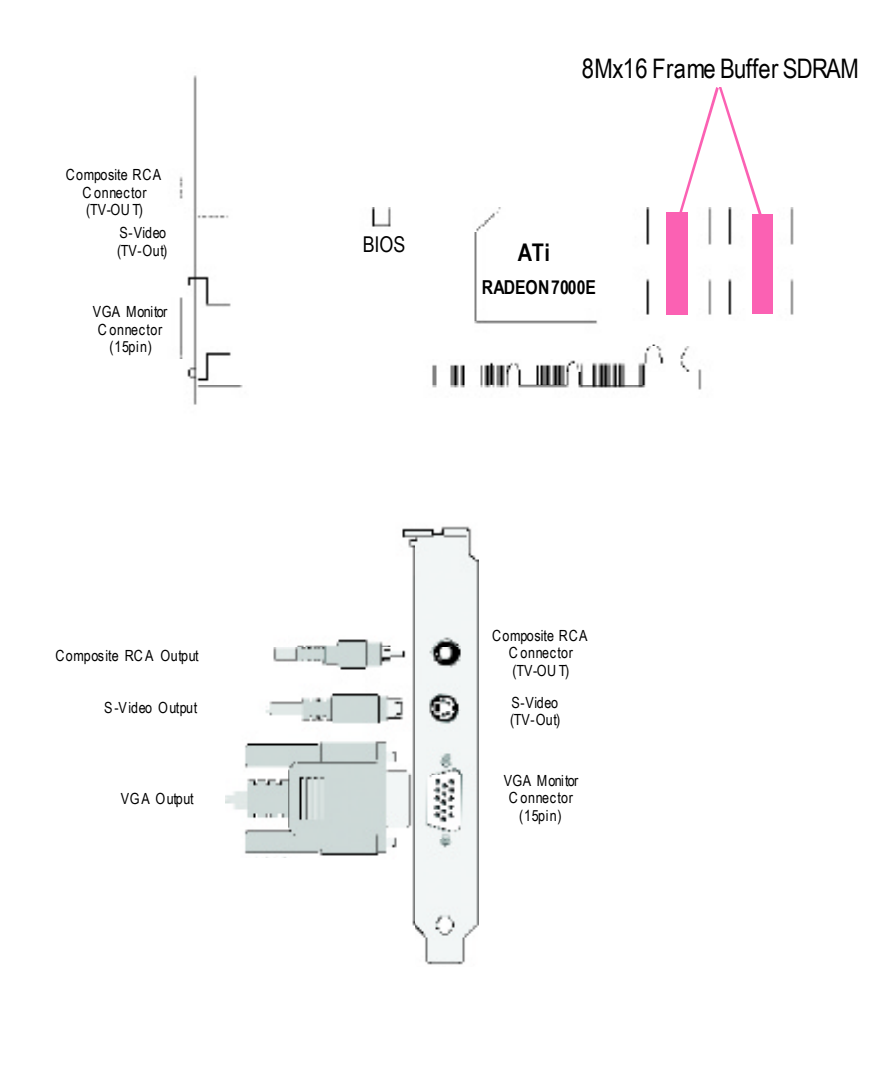

Hardware Installation

### **2.3.HARDWARE INSTALLATION**

Installing Your Graphics card..

Now that you have prepared your computer, you are ready to install your graphics acceleratorcard.

To install yourgraphics accelerator card

- 1. Poweroff the computer andmonitor, then disconnectthe display cable fromthe
	- backofyour computer.

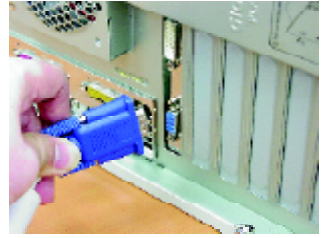

2. Remove the computer cover. Ifnecessary, consult your computer'smanual forhelp in removing the cover.

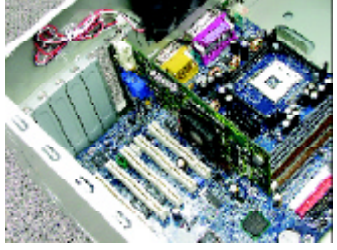

3. Remove anyexisting graphics card fromyour computer.

Or, if your computer has any on-board graphics capability, youmay need to disable it ... on the motherboard. For more information, see your computer documentation.

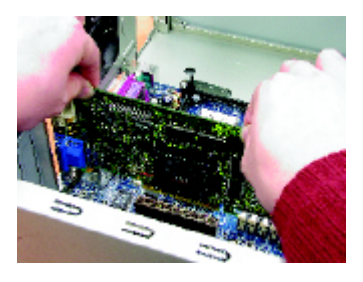

4. Locate the AGP slot. If necessary, remove the metal cover from this slot; then align your Graphics card with the AGP slot, and press it in firmly until the card is fully eated.

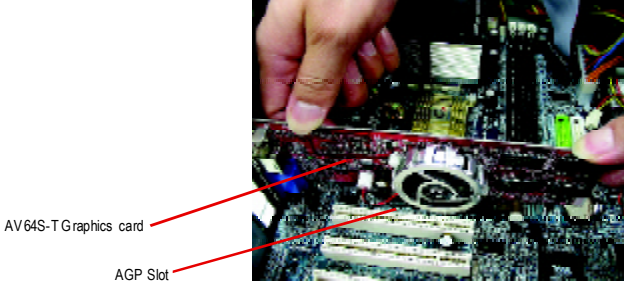

5. Replace the screw to fasten the card in place, and replace the computer cover.

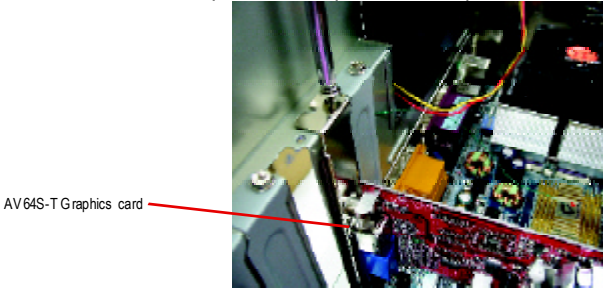

6. Plug the display cable into your card; then turn on the computer and monitor.

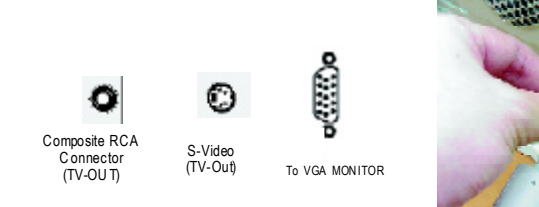

You are now ready to proceed with the installation of the Graphics card driver. For detailed instructions, selectyour operating system from the list below:

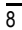

## **3.SOFTWARE INSTALLATION**

**In this manual, we assume that your CD-ROM Drive letter to be Drive D:**

### **3.1. WINDOWS ®98 /98SE or WINDOWS ME /WINDOWS XP DRIVER ANDUTILITIES INSTALLATION**

The installation of Win 98/98SE / Win ME / Win XP drivers is very simple. When you insert the driver CDinto your CD-ROM drive, you can see the AUTORUN window (if it does not show up, run "D:\setup.exe"). Then you can follow guides to setup your **AV64S-T** driver (Please follow the subsection 3.1.3 "Step By Step Installation" to install the driver for your graphics accelerator.

#### **3.1.1.Operatingsystemrequirement**

- **If your OS is Microsoft Windows, when loading the AV64S-T drivers for the** system, please make sure your system (Windows 98/98SE or Windows ME)has installed DirectX8.1 orlater.
- **e** If you install the **AV64S-T** drivers for the mainboard, which consist of SIS, ALI or VIA chipsets, please install the appropriate Driver program for that mainboard. Or please contact your motherboard nearest dealer for M/B Diver.

### **3.1.2.DirectX Installation**

InstallMicrosoft DirectX8.1 to enable 3Dhardware acceleration support forWin98/98SEor WinME to achieve better 3D performence.

Note: For software MPEGsupport in Win98/98SEorWinME, youmust DirectXfirst install.

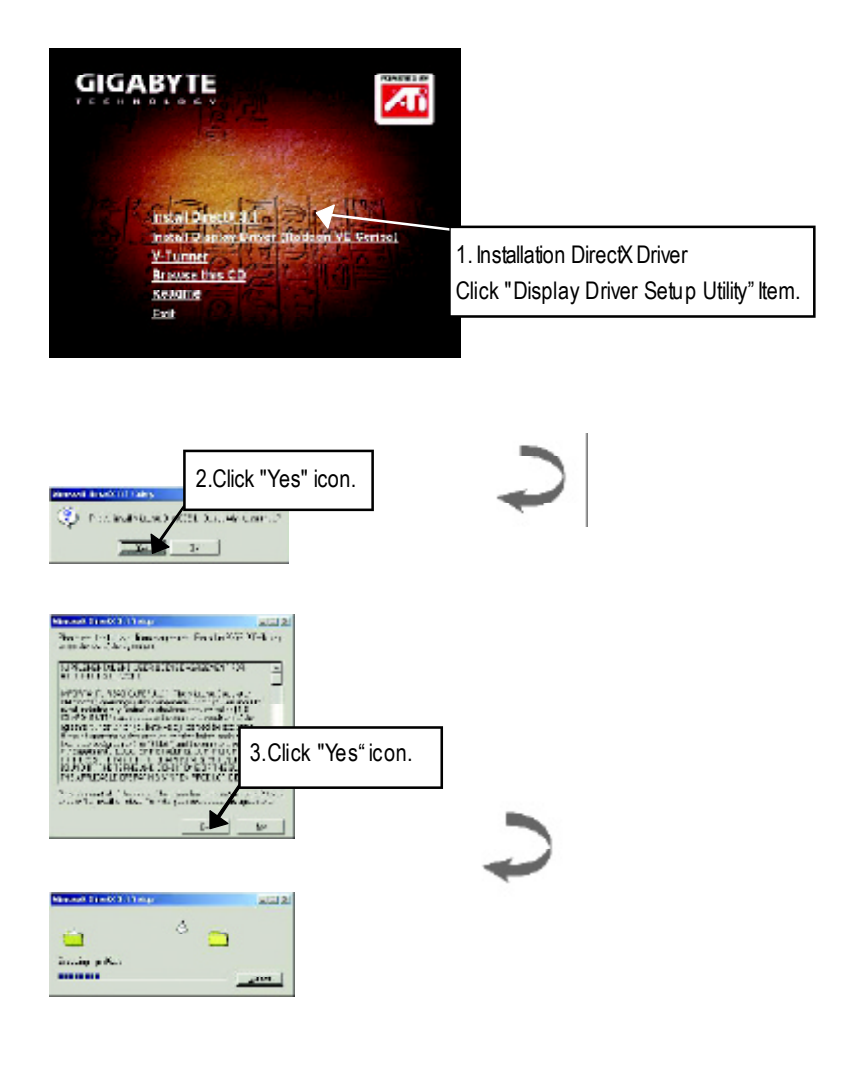

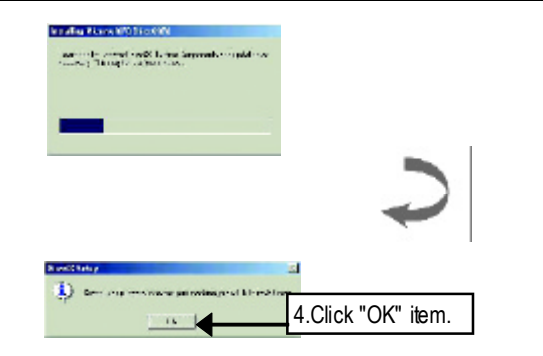

### **3.1.3.Driver Installation**

The following is the step-by-step installation guide.

#### **Step 1: New Hardware Found**

After AV64S-T is inserted into your computer at the first time, the windows will automatically detect a newhardware in the systemand pop out a "New Hardware Found" message. Please select "Do not install a driver" and press OK.

### **Step 2: Update Device Driver Wizard: Standard PCI Graphics Adapter(VGA)**

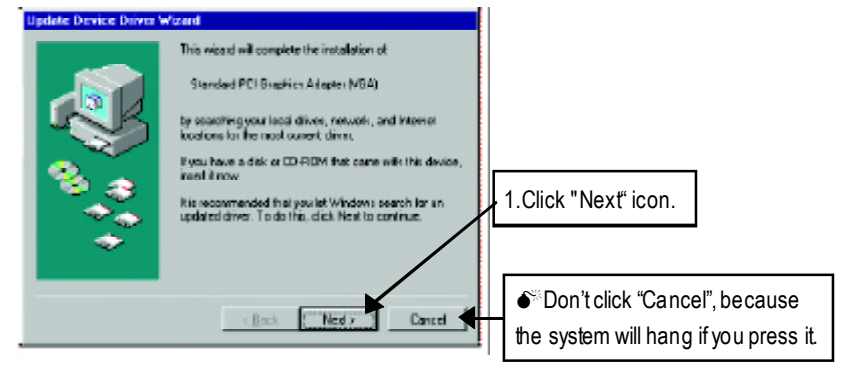

### **Step 3: Update Device Driver Wizard: Finish**

At this time, systemwill ask for your Windows CDin order to complete the VGAdriver installation.

If you don't have the CD, you can press C:\Windows\System directory.

### **Step 4: System Setting Change**

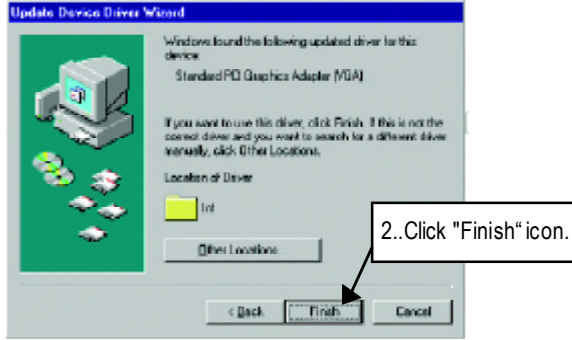

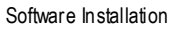

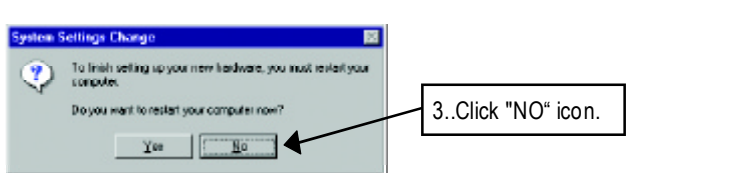

After the system has finished loading, insert the AV64S-T driver CD disk into your CD-ROM, and then you can see the AUTORUNwindow. If it does not show up, please run "D:\setup.exe".

**Step 5: Driver Setup**

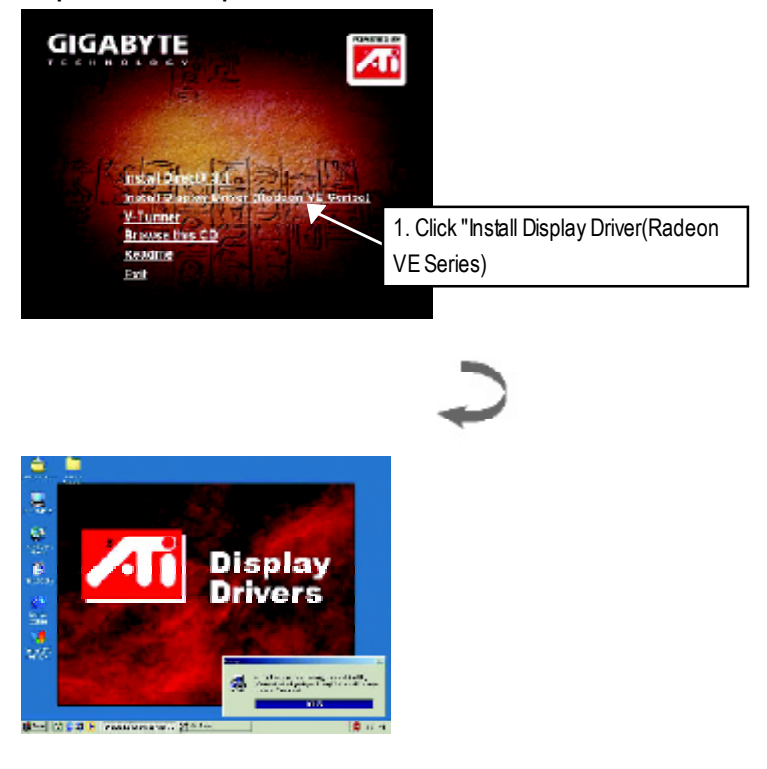

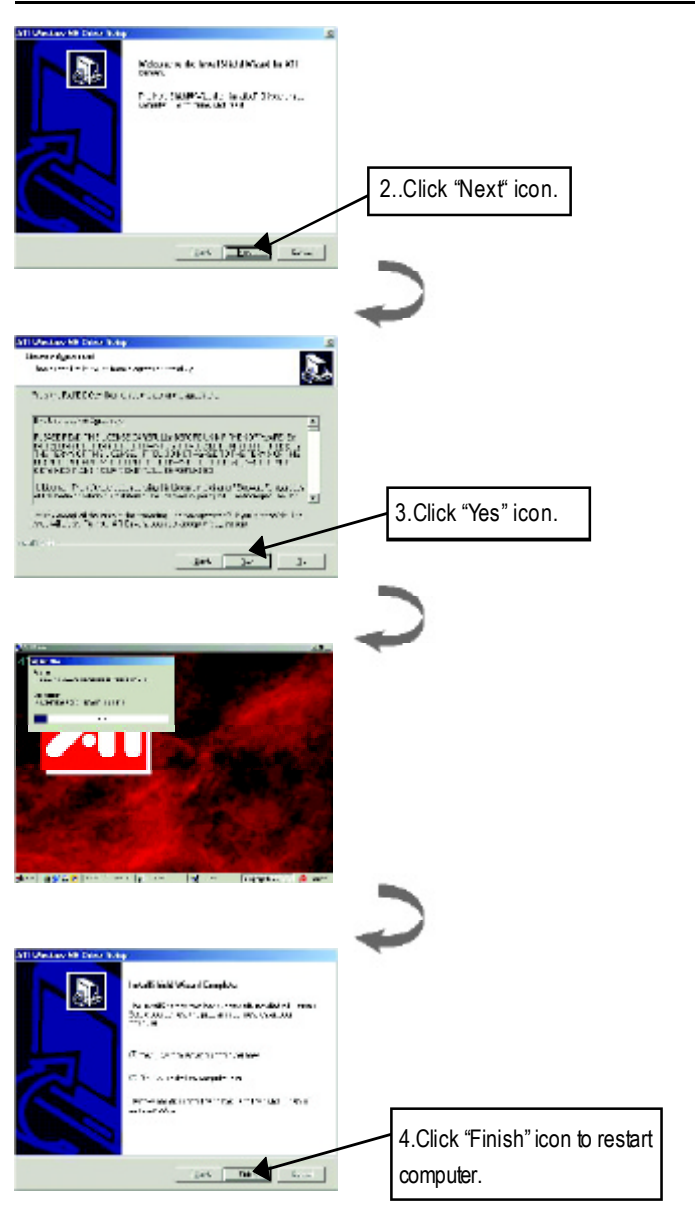

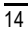

#### **3.1.4.Utilities on driver CD**

The utilities include Display Driverand V-Tuner utilities. Please browse the driverCD for detail.

### **3.1.5 Taskbar Icon**

After installation of the display drivers, you will find an GBT icon on the taskbar's status area. Right-clicking this icon opens the GBT control panel, showing a menu composed of shortcute of the graphics board's enhanced and other functions. You may click the "Display Properties" item, and then click Settings. Click "Advanced" after clickng Settings. Click the appropriate tab to change your display settings.

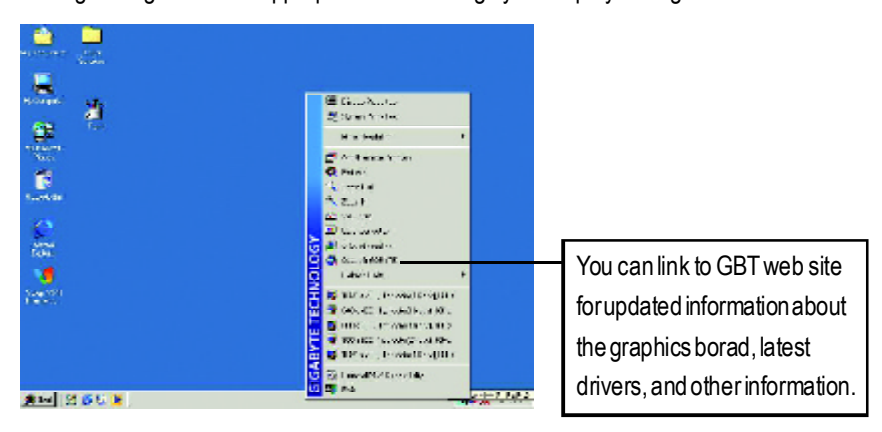

### **V-Tuner (Overclock Utility)**

**V-Tuner** lets you adjust the working frequency of the graphic engine and video memory (Core Clock and Memory Clock)

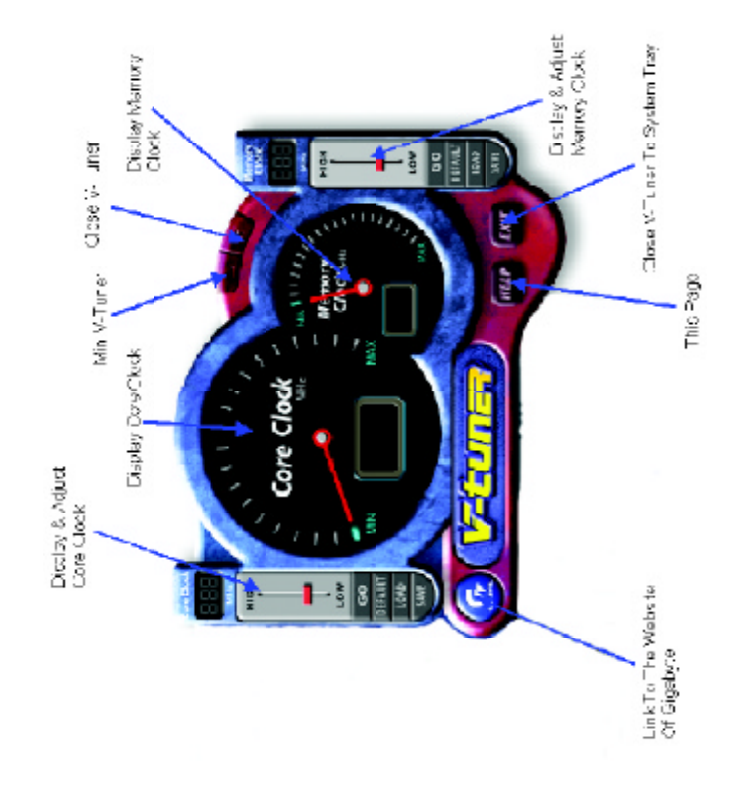

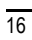

### **VGA Info**

**VGA Info** lists the relevant information about your card.

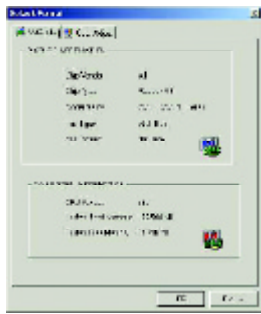

### **Color Adjust**

**Color Adjust** allows you to make color adjustments, such as brightness, contrast, and gamma values for each or all of RGB colors.

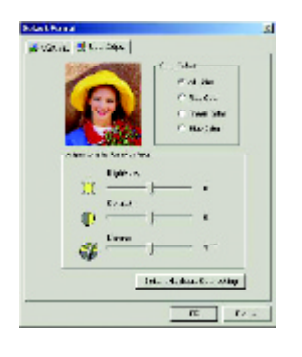

#### **3.1.6.DisplayProperty pages**

The screen shows the information ofdisplay adapter, color, the range ofdisplay area .. and the refresh rate.

### **Setting (Resolutions and Color depth for windows)**

The Setting properties page allows you to adjust the Direct 3D settings

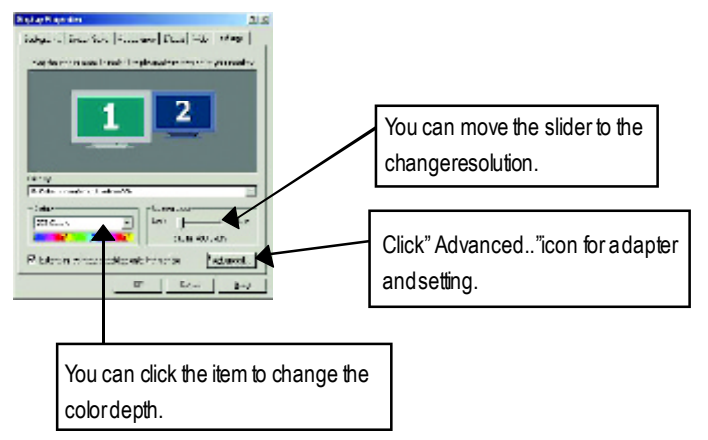

### **Options Properties**

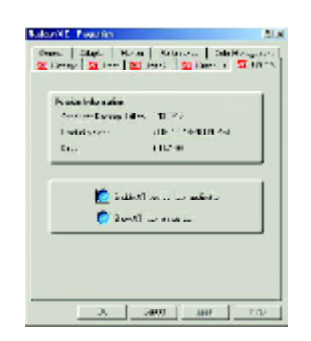

- n **EnableATI taskbaricon application** enables or disables the ATI taskbar icon. However, this feature mustbe enabled forATIhotkeysupport.
- Show ATI **icon** on taskbar adds or removes the ATI icon from the taskbar.

### **OpenGL Properties:**

The OpenGL properties page gives you complete control of the OpenGL settings.

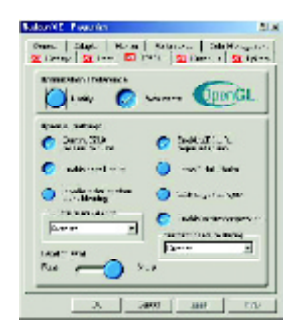

#### ■ Optimization Preference

- **e** Quality allows you to optimize your OpenGL settings for quality.
- **•** Performance allows you to optimize your OpenGL settings for performance
- n **OpenGLSettings**
	- l **Convert 32bit textures to 16 bit** allows you to increase video performance forgames thatmake heavy use oftextures. However this could also reduce image quality.
	- **Enable KTX buffer region extension** enables rapid updates of those portions of your screen thathave beenmoved.
	- **Enable page flipping** allows you to enable hardware acceleration of page flipping to swap fullscreen buffers.
	- l **Force 16-bit Z-buffering** allows you to disable allother formats ofZ-buferand utilizes 16-bitZ-buffering.
	- $\bullet$  Disable dithering when alpha blending may remove artifacts lefton the screen when both dithering and alpha blending are enabled.
	- l **Wait for vertical sync** lowers the frames per second rate in fullscreen games However this can reduce the image tearing that can occur with higher frame rates.
	- **Enable texture compression** enables and disables texture compression.
	- l **Full Screen anti-aliasing** allows you to setthe level offull-screen anti-aliasing.This will result in an overall higher quality image with a slightreduction in performance.

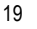

- **Anisotropic texture filtering allows you to seta level of anisotropic texture filtering.** This will result in much higher quality textures with a negligible reduction in performance.
- **•** Level of Detail allows you to set the level of mipmapped detail. The **Sharp** setting is recommended for larger, more detailed, mipmapping scenes. The Fuzzy setting is recommended for smaller, less detailed, mipmapping scenes.

#### **Direct 3D Display Properties**

The Direct 3D properties page allows you to adjust the Direct 3D settings.

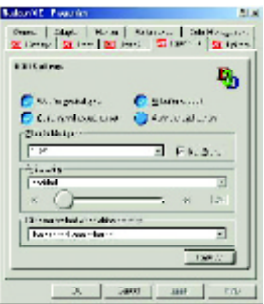

#### **D3DSettings**

- n **Wait for verticalsync** allows you to lower the frame rate of full screen games. This will reduce image tearing that can occur with higher frame rates.
- W-buffer support allows you to enable or disable W-buffer support. It is recommend thatWbuffer supportshould be disabled forgames that do not support this feature.
- Compressed texture format allows you to enable supportfor DirectX compressed texture formats. Some applications cannot handle too many texture formats. Disabling compressed texture formatthe video driver ceases to support this feature.
- Alternate pixel center mayeliminate problems with some 3D games that displays vertical . and horizontal lines around textures or text that appears incorrect. However, this setting should only be used if you are experiencing these symptoms, as itmay cause problems with other games.
- Z-buffer bit depths allows you to set the Z-buffer bitrate. By default 16:24 (16 and 24) is selected to achieve optimum performance.

8-bit Stencil allows you to add 32-bitZ-buffer with 8 bits forstencil and 24 bits for theZ-buffer.

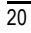

- **n Anti-aliasing** provides you with an overall higher quality video image with a slight reduction in performance. When "Application Preference" mode is selected, the video driver will use anti-aliasing only when an application requests it. When "Always On" mode is selected, the video driver will force anti-aliasing on all applications.
- 2 Samples provides a higher sample ratio, which improves overall image qualityeven further, with a slight reduction in performance. This also requires more video memory. 4 Sample provides a higher sample ratio, which improves overall image quality even further, with a slight reduction in performance. This also requires more video memory.
- $\blacksquare$  **Dithering method** when alpha blending will remove certain onscreen artifacts thatare sometimesproduced when both dithering and alphablending are enabled.
- **Defaults** restores your Direct 3D setting to their default values.

### **Color Properties**

The Color Properties is used to adjust the color settings. It also allows gamma control for video playing of the Video Overlay. The color settings affect all display devices mapped to the view. You can change red, green, and blue display colors. SetDesktop and Video Overlaybrightness (gamma) levels canalso be changed.

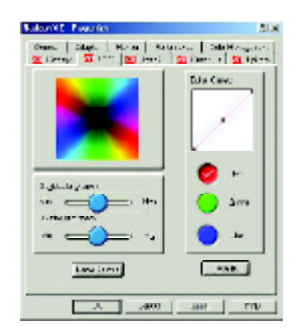

- **Desktop brightness** increases or decreases the color brightness of you desktop. The higher the gamma value, the higher the brightness and contrastof your display.
- Overlay brightness increases or decreases the colorbrightness ofyour video overlay window. The higher the gamma value, the higher the brightness and contrastof your display.
- **Game gamma** increases or decreases the color brightness of Direct 3D or OpenGL games played in fullscreen mode.
- **Color Curve** adjusts the selected color (red, green, or blue) bymoving the color curve with yourmouse.
- **n** Default restores the color settings to the default values.

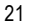

#### **Display Properties:**

Ifyou VGAcard is equipped with a S-Video connector , you can use a second outputdevice (e.q. a TV ora computer monitor) as partofyour operating desktop extending your desktop to second device orcopying your desktop on the second device.

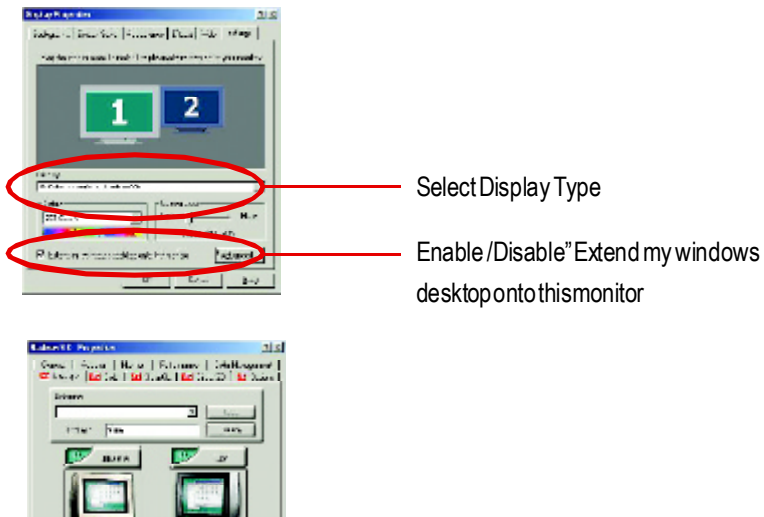

### **Connecting your graphics card to a TV or VCR**

Turn off your computer and your television (or VCR). Ensure your graphics card is installed correctly. *For information aboutplacingthe card in your computerand installingthe enhanced graphics driver, see theuser'smanual.* Determine if your television (or VCR) has an S-Video or Composite video connection. Looking atthe back ofyour computer, locate yourgraphics card. Using anS-Video cable orthe supplied adapter cable, attach one end of the cable to your graphics card and the other to your television (or VCR). See "Connecting your graphics card to a TV (or VCR)" on the following page.

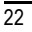

### **3.2. WINDOWS NT 4.0DRIVER INSTALLATION**

Please make sure the Windows NT4 have installed Windows NT 4.0 Service Pack version 6.0 (or later) before installing the graphics accelerator driver.

To install the AV64S-T driver for Windows NT

- 1. Insert the INSTALLATION CD into your CD-ROM drive. If Windows ® runs the CD automatically.
- 2. Click Start.
- 3. SelectRun.
- 4. Typethe following: D:\SETUP

(If Dis not your CD-ROM drive, substitute Dwith the correct drive letter.)

- 5. Click "OK".
- 6. Click on"Install DisplayDrivers(Radeon VESeries)"to begin the Installation Wizard.
- 7. Click"Next".
- 8. Click" Yes" to the license agreement.
- 9. Follow the Wizard's on-screen instructions to complete the installation.

### **3.3.WINDOWS 2000DRIVER INSTALLATION**

Please make sure the Windows NT 2000 have installed Windows ®2000 Service Pack version 2 (or later) before installing the graphics accelerator driver.

With Windows ® 2000 running on your computer, you need to install the AV64S-T driver to take advantage of the higher performance, resolutions, and special graphic features of the Graphics card. To ensure you install the latest driver, use the Installation CD that shipped with your Graphics card.

To install theAV64S-T driver for Windows ® 2000

- 1. Insert the INSTALLATION CD into your CD-ROM drive. If Windows® runs the CD automatically.
- 2. ClickStart.
- 3. SelectRun.
- 4. Typethe following: D:\SETUP

(If Dis not your CD-ROM drive, substitute Dwith the correct drive letter.)

- 5. Click "OK".
- 6. Click on "Install Display Drivers(Radeon VE Series)" to begin the Installation Wizard.
- 7. Click"Next".
- 8. Click"Yes"to the license agreement.
- 9. Follow the Wizard's on-screen instructions to complete the installation.

### **3.4.BIOS FLASH UTILITY**

**AV64S-T** BIOSupdate procedure:

- $\bullet^*$  Note: Please download the newest BIOS from our website (www.gigabyte.com.tw) or contact your localdealer for the file.
- $\bullet^*$  If you want to realize the BIOS flash information, please refer to detail on P.26
- $\overline{24}$

Troubleshooting Tips

## **4.Troubleshooting Tips**

The following troubleshooting tips may help if you experience problems. Contact your dealer or GBT for more advanced troubleshooting information.

- $\blacksquare$  Check that the card is seated properly in the AGP slot.
- $\blacksquare$  Ensure the display cable is securely fastened to the card's display connector.
- $\blacksquare$  Make sure that the monitor and computer are plugged in and receiving power.
- If necessary, disable any built-in graphics capabilities on your motherboard. For more information, consult your computer's manual or manufacturer. (NOTE: Some manufacturersdo notallow the built-in graphics to be disabled orto become the secondarydisplay.)
- $\blacksquare$  Make sure you selected the appropriate display device and graphics card when you installed the graphics driver.
- Formore troubleshooting tips, right-click the ATI icon in the taskbar and select Troubleshooting.
- If you have problems during bootup, start your computer in Safe Mode. In Windows®98 SE and Windows® Me, press and hold the CTRL key until the Microsoft®Windows®Startup Menu appears on the screen. Then select the number for Safe Mode, and press Enter. (You can also use F8 to bring up the Microsoft Windows ®Startup Menu.) In Safe Mode, bring up the Device Manager and check for duplicate display adapter and monitor entries if you are only using one graphics card.
- Formore assistance, use the Troubleshooting Guide located in the Windows® Help or contact your computermanufacturer.

# **5.Appendix**

### **5.1. How to reflash the BIOS**

How to reflash the BIOS for your graphics card?

1. Extract the Zip file to the drive C: or A:

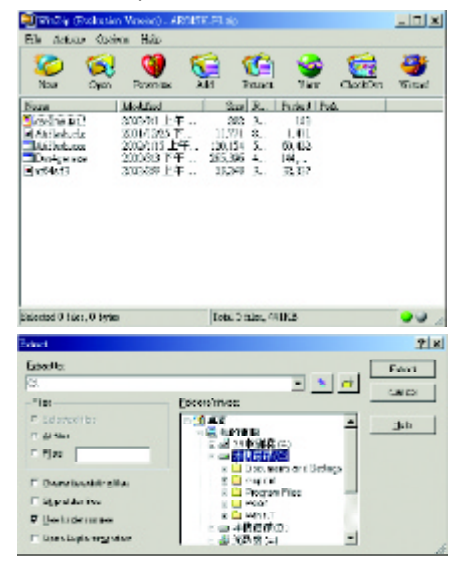

2. Restart your PC in MS-DOS mode

(This function only for Windows 98/98SE, If your OS is Windows 2000 / Windows Me / Windows XP. please use the bootable disk to MS-DOS mode)

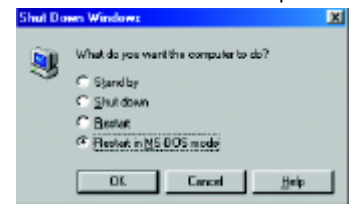

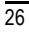

Appendix

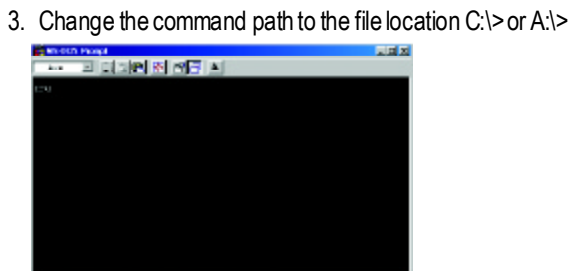

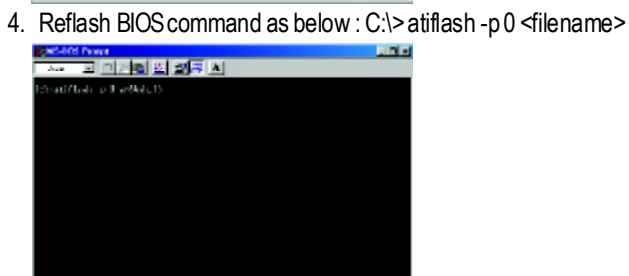

5. Reboot your PCwhen it's done.

### **5.2.Resolutions andColor Depth Table**

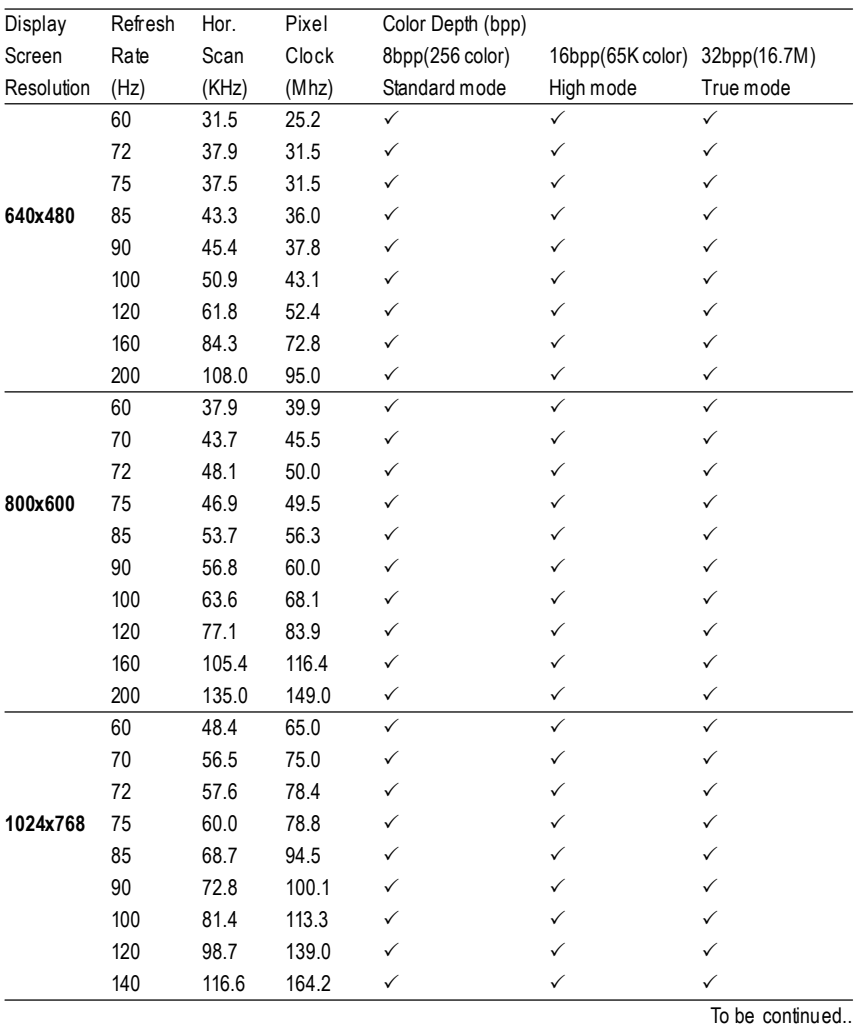

### RADEON7000E2D Display Modes

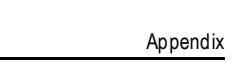

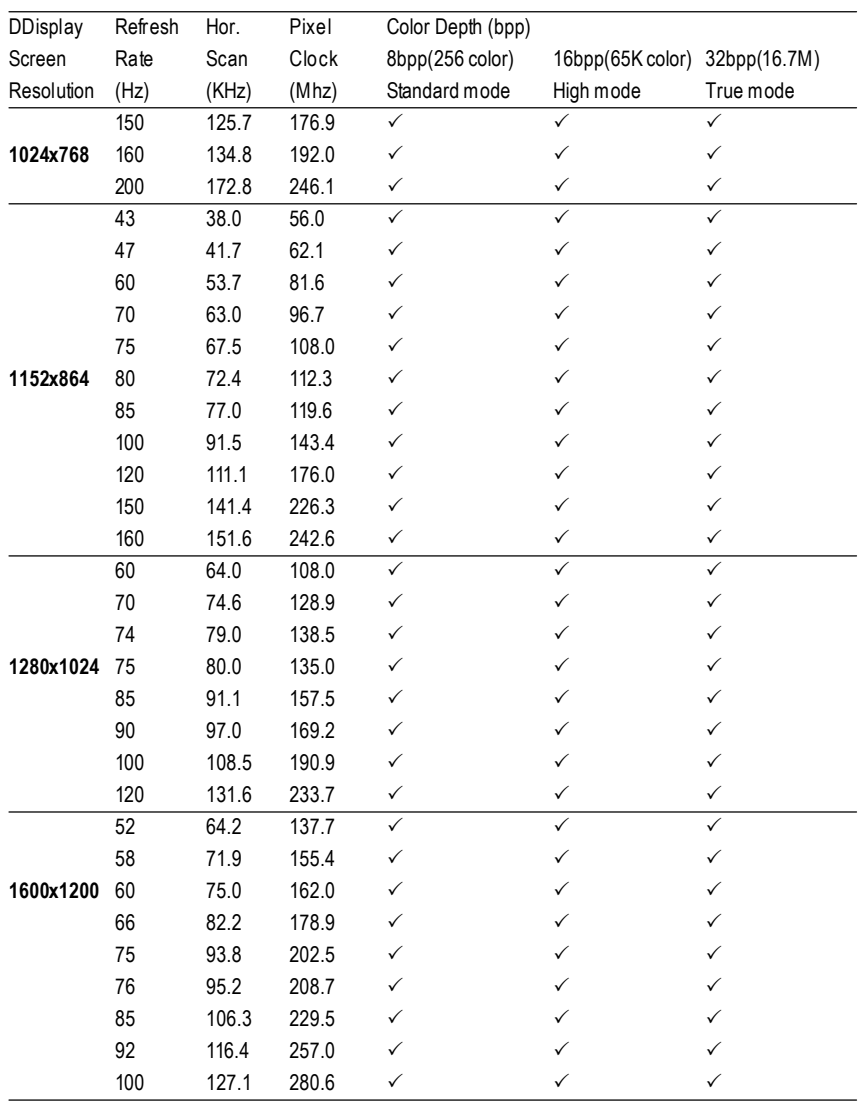

To be continued..

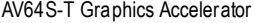

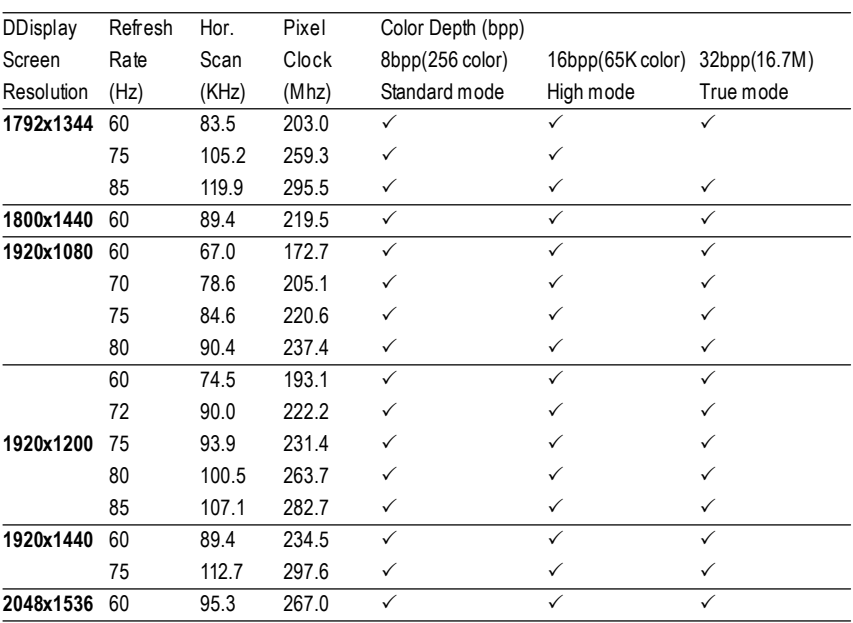